## **EJEMPLO DE INSCRIPCIÓN "ON-LINE" A LAS PRUEBAS DE ACCESO**

El programa está optimizado para el navegador Mozilla Firefox, aunque también admite Google Chrome e Internet Explorer.

En este ejemplo vamos a inscribir a un alumno en la especialidad de INTERPRETACIÓN, itinerario ARPA.

Comenzamos pinchando en *"He leído las instrucciones de la inscripción. Realizar una nueva inscripción"*:

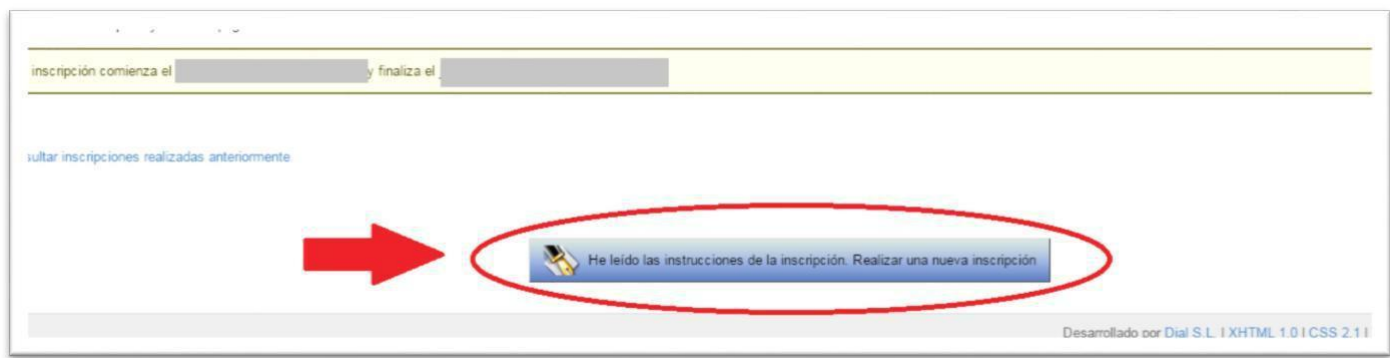

Si ya ha accedido alguna vez al sistema deberá introducir los datos de acceso a la aplicación. Si es la primera vez que se inscribe para una prueba de acceso en el centro, deberá obtener primero un usuario y contraseña para después acceder a la aplicación.

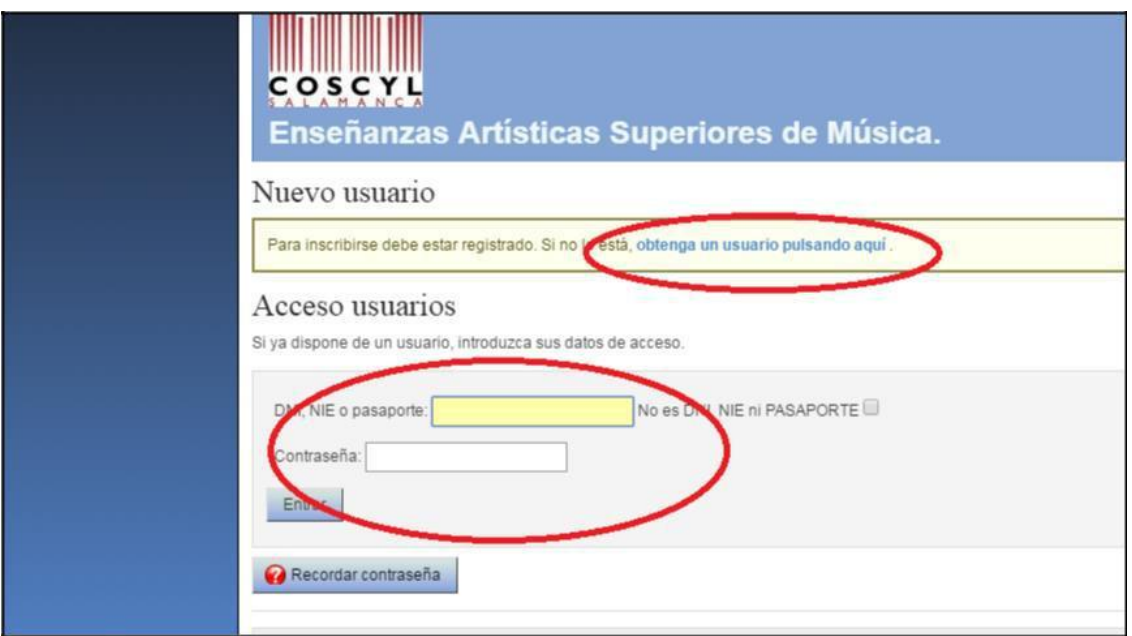

Una vez hemos accedido, debemos indicar en primer lugar para qué tipo de prueba nos queremos inscribir. Las opciones son tres:

- Prueba de acceso (para los que ya tienen el bachillerato y desean entrar en 1º curso)
- Prueba de madurez y prueba de acceso (para los que aún no tienen el título de bachillerato y necesitan realizar la prueba de madurez antes de presentarse a la prueba de acceso)
- Prueba de nivel (para los que estén ya cursando estudios superiores en otro centro y quieran trasladarse y terminar sus estudios en el COSCYL).

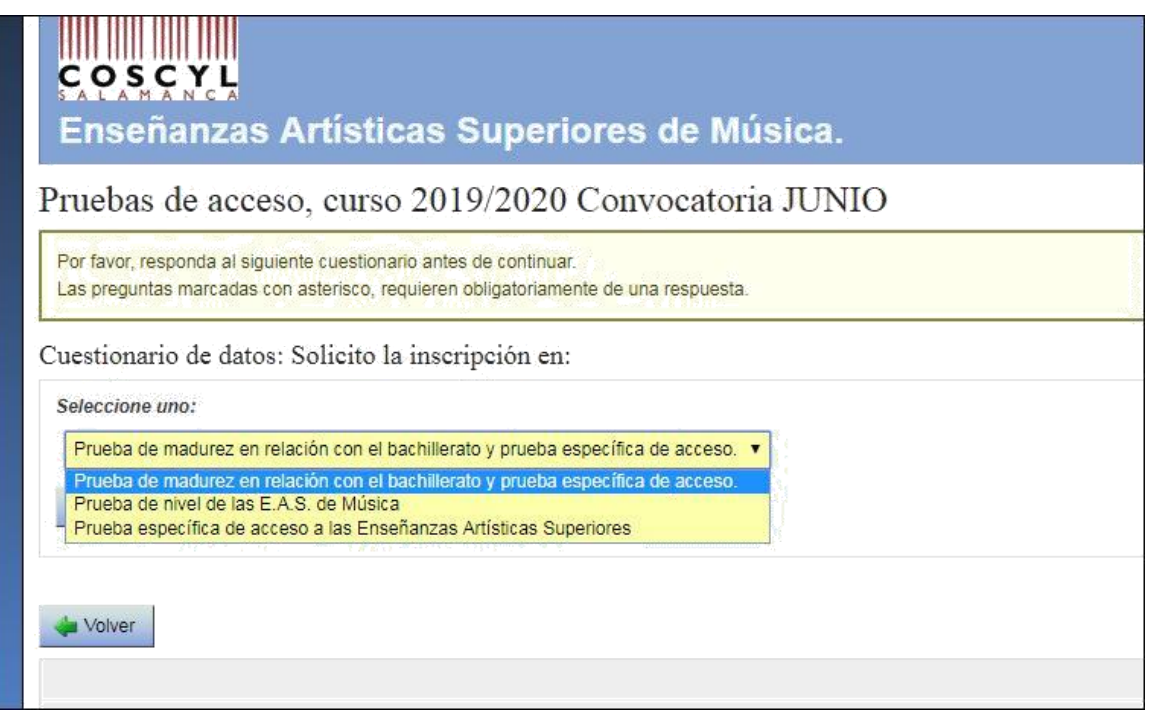

En la siguiente pantalla seleccionamos la especialidad en la que queremos inscribirnos (en este caso *"interpretación*"), y en el desplegable marcamos el itinerario deseado (en este caso ("*Arpa*")) y presionamos "*continuar*":

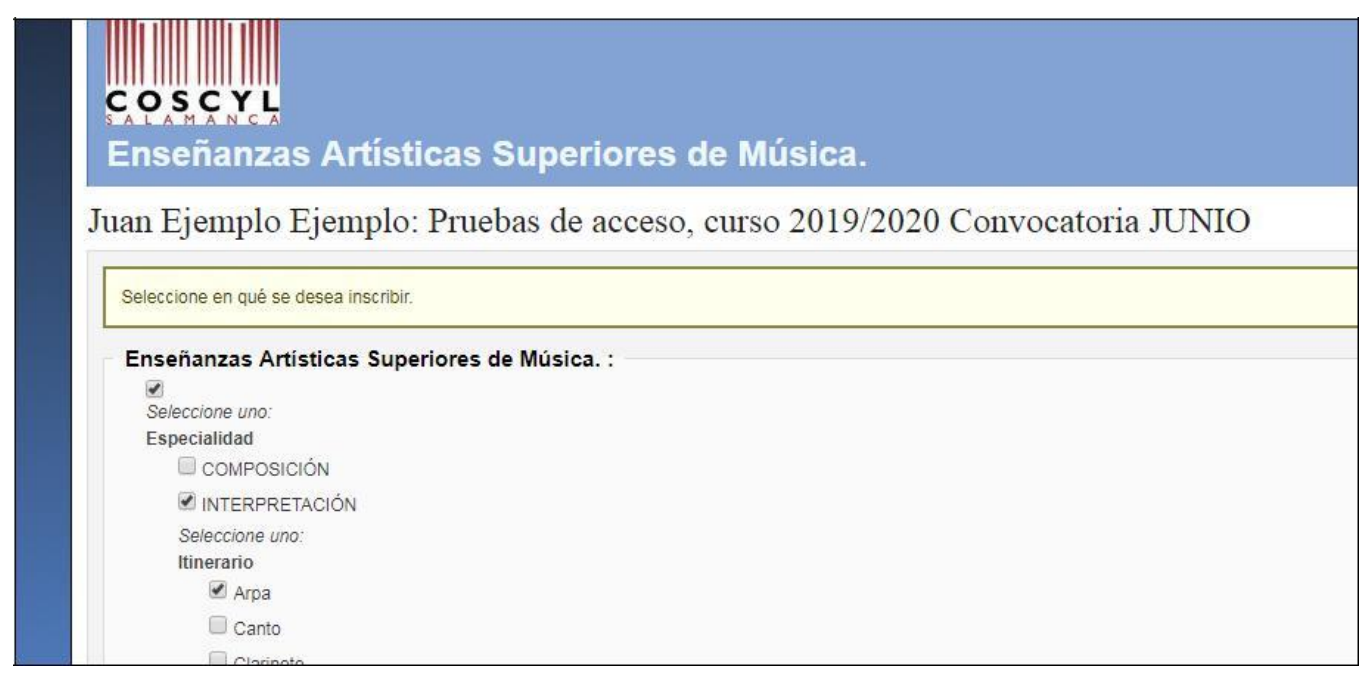

A continuación se mostrará una pantalla en la que aparecerá seleccionada la especialidad que hemos escogido, y pulsamos en "Seleccionar Grupos" para continuar:

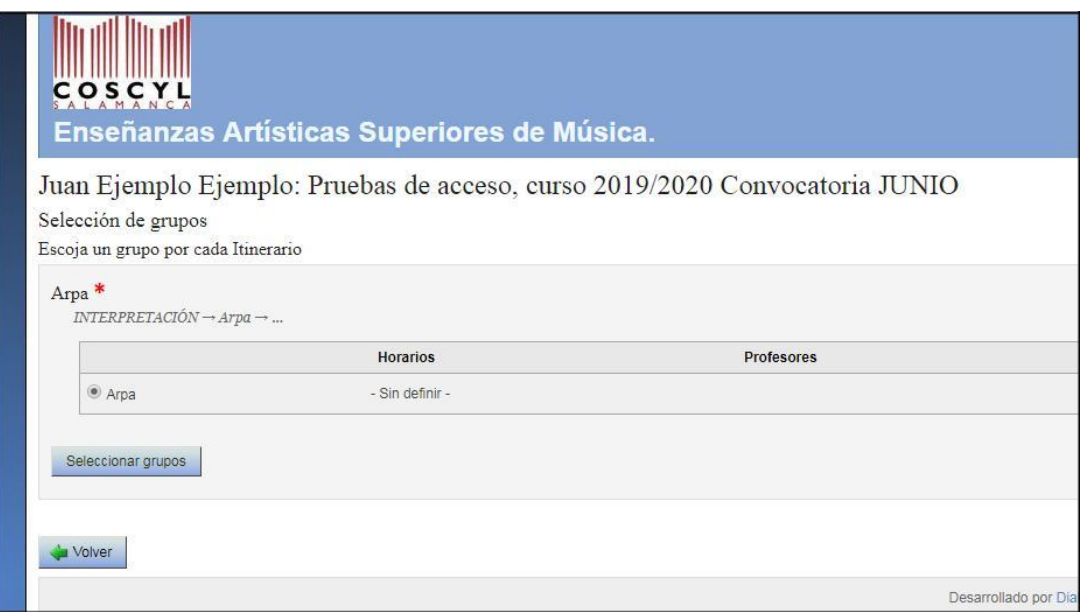

El siguiente paso es indicar el importe a pagar. Por defecto se señala el importe ordinario (sin bonificaciones). Si Vd. tiene derecho a alguna de las bonificaciones o reducciones señaladas en la pantalla, deberá marcarla:

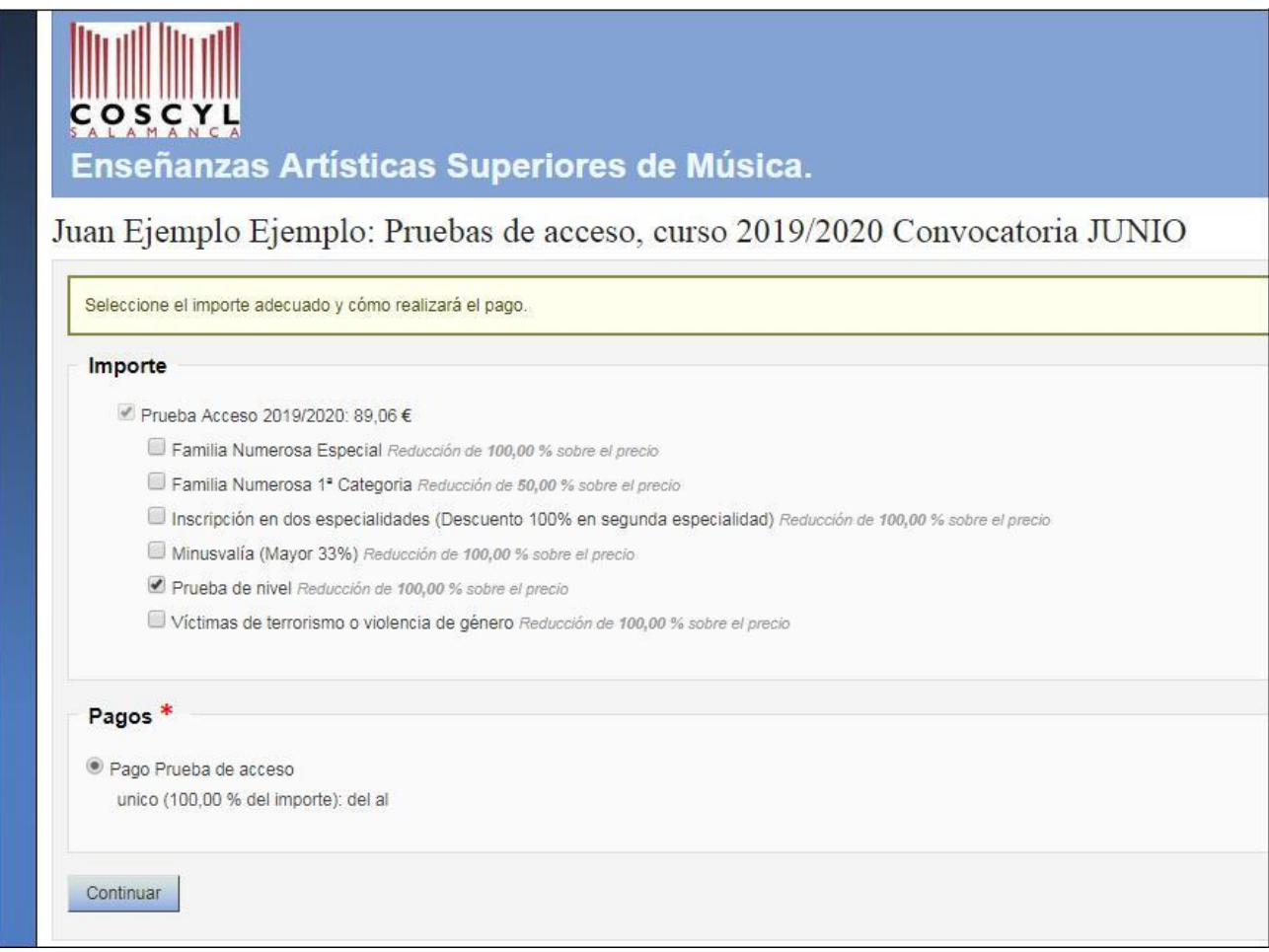

A continuación podrá revisar los datos introducidos, y si todo está correcto deberá pulsar "confirmar inscripción".

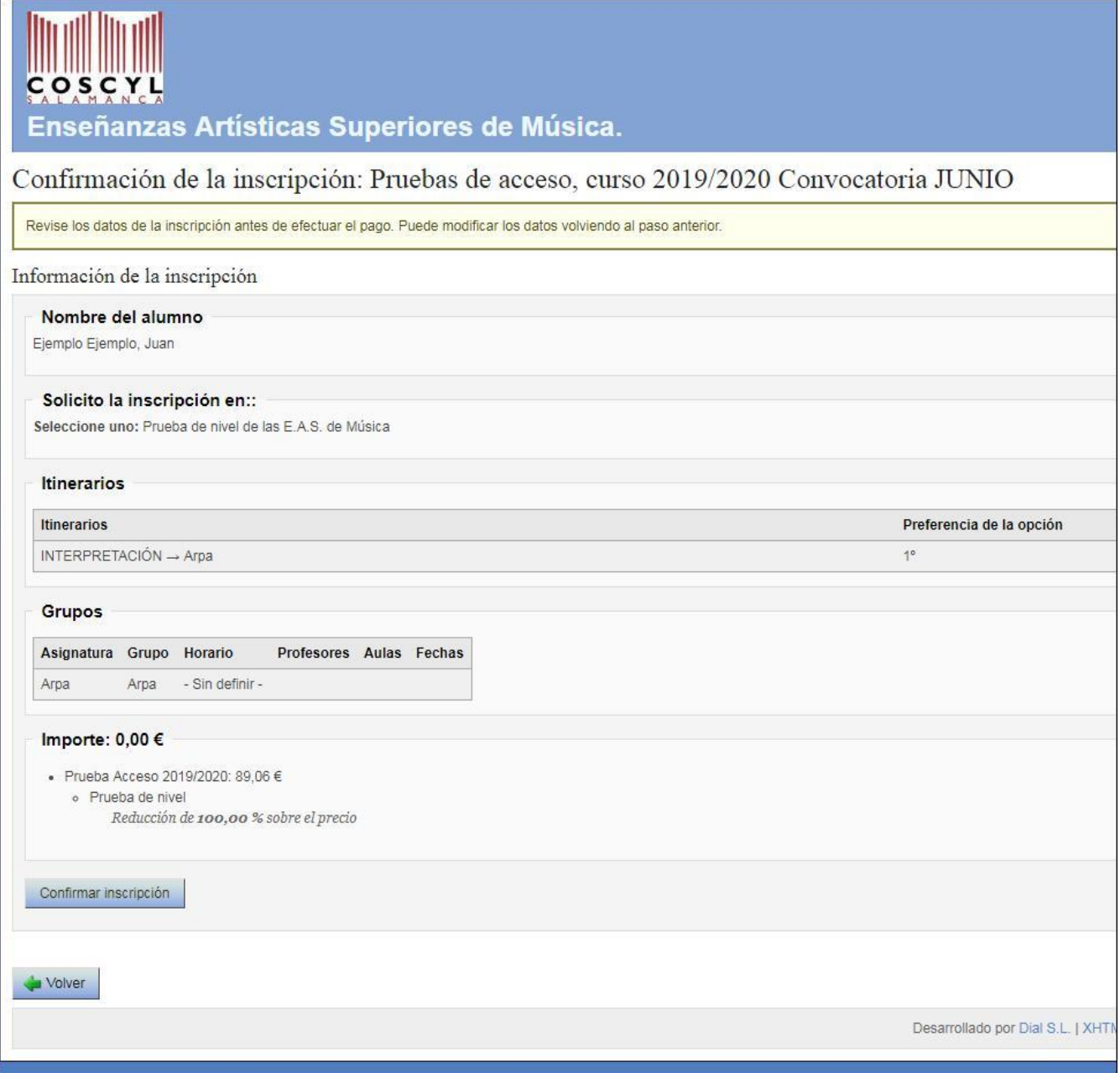

Puede que la aplicación tarde unos minutos en realizar la inscripción, no debe tocar ningún botón ni cerrar la ventana hasta que aparezca la siguiente pantalla

- En las inscripciones para prueba de nivel, aparecerá la pantalla final, desde la que se puede descargar el resguardo de la inscripción ON-LINE.
- Para el resto de inscripciones, aparecerá una nueva página en la que se deberá seleccionar la forma de pago de las tasas de inscripción:

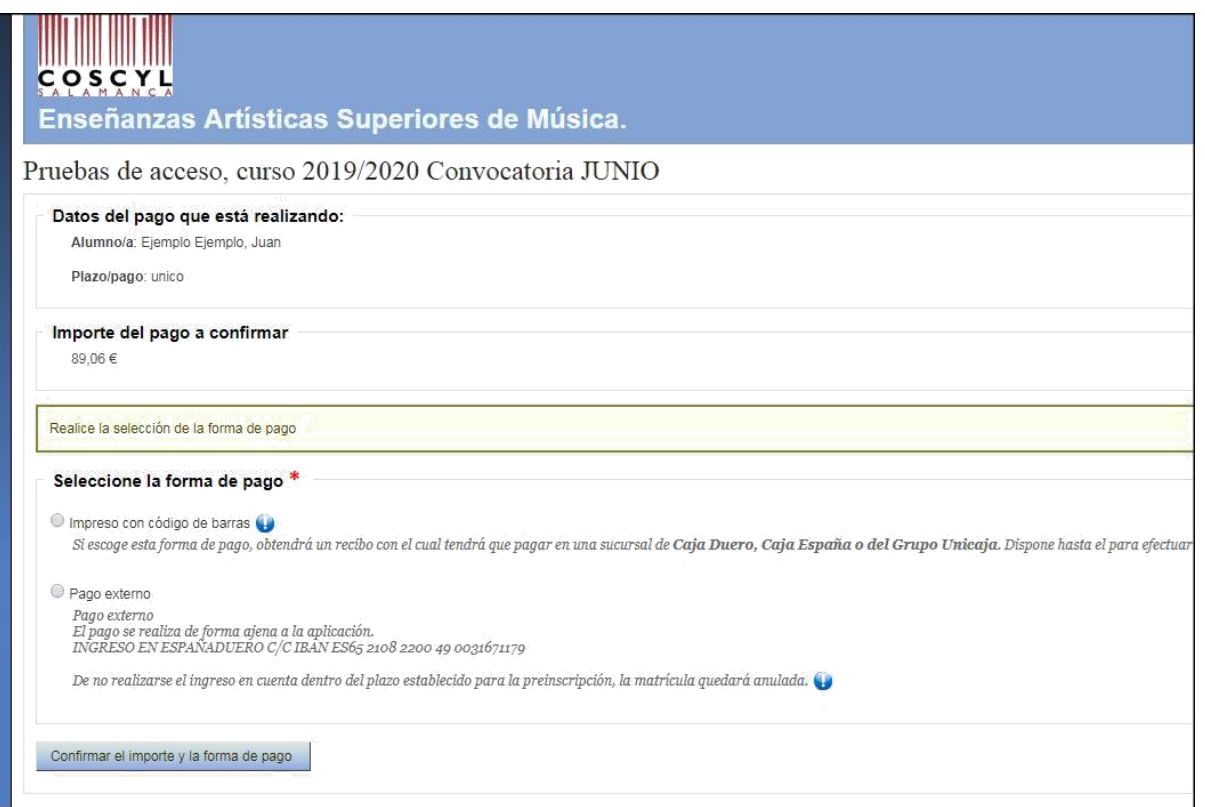

- Pago externo: mediante transferencia bancaria a la cuenta IBAN ES13 2103 2200 1900 3167 1179. En la documentación adjunta a la solicitud debe remitirnos el resguardo de la transferencia y el de inscripción.

También puede dirigirse a una oficina de UNICAJA con el resguardo de la inscripción para realizar el ingreso de las tasas en la citada cuenta.

- Impreso con código de barras: Puede dirigirse a una oficina bancaria de UNICAJA con dicho impreso, con el código de barras. La diferencia con lo anterior es que se agiliza el proceso de pago.

Una vez escogido el método de pago, y tras pulsar el botón "Confirmar el importe y la forma de pago", aparecerá la última pantalla del proceso, donde se descargará de forma automática el resguardo de pago (según la forma de pago que haya escogido).

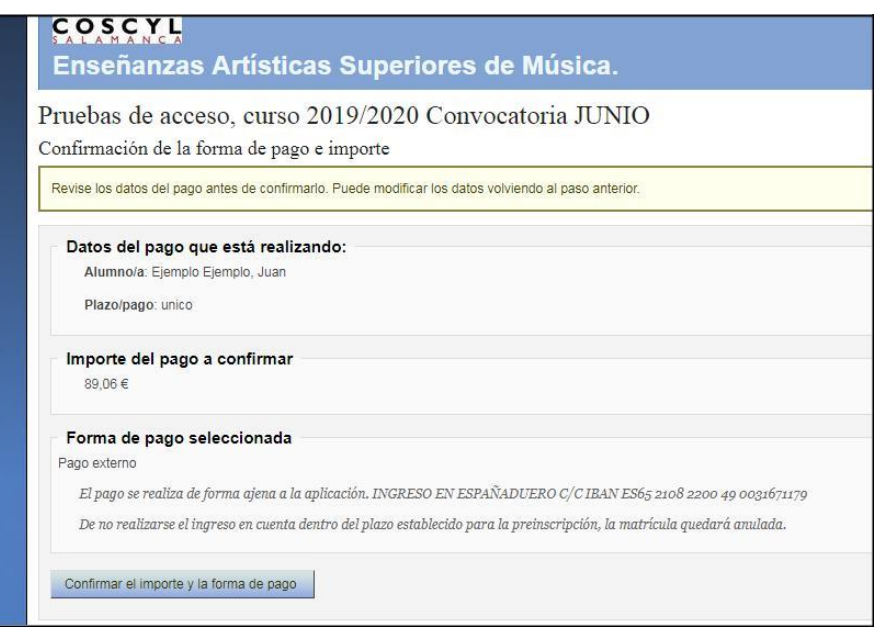

**No olvide guardar una copia del resguardo de preinscripción. En este momento ha finalizado el proceso de inscripción ONLINE. Después de pagar las tasas correspondientes, deberá enviar por correo al centro la documentación solicitada. Cuando hayamos recibido la documentación y comprobado que todo está correcto, procederemos a confirmar la inscripción.**

## **- AVISO -**

El alumnado que quiera inscribirse en las pruebas de acceso en dos itinerarios distintos (por ejemplo en Arpa y en composición), deberá realizar dos inscripciones, pero un solo pago. Para ello, al realizar la segunda inscripción, en la pantalla de selección del importe a pagar, deberá marcar la opción "Inscripción en dos especialidades (Descuento 100% en segunda especialidad)":

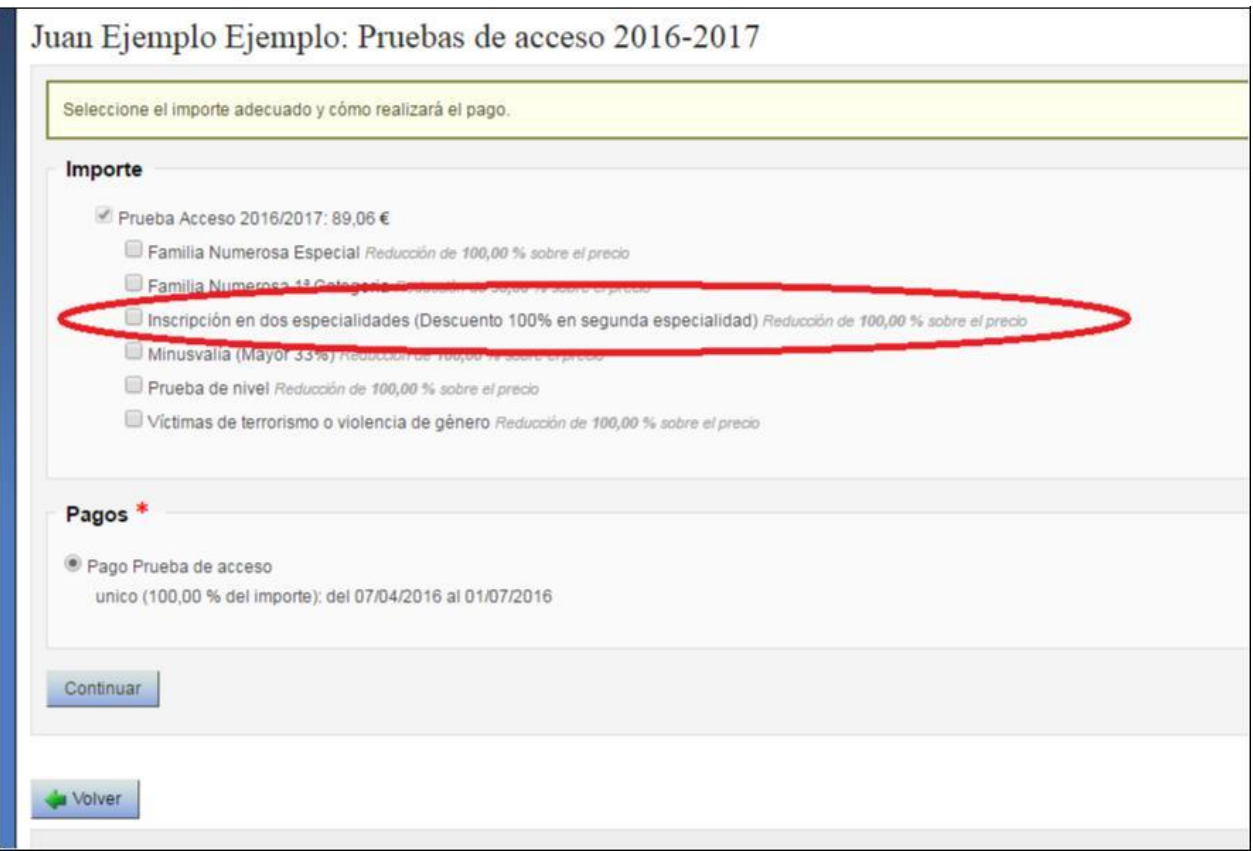